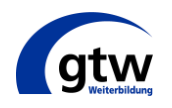

Liebe Teilnehmerinnen und Teilnehmer,

wir werden unter den derzeit gegebenen Umständen den Präsenzunterricht bis auf Weiteres in Form eines Zoom-Online-Webinars durchführen.

Nachstehend finden Sie einige Informationen, die Ihnen die Benutzung von Zoom erleichtern und eine möglichst reibungslose Durchführung der Online-Webinare garantieren soll.

Bitte lesen Sie sich diese Information durch und nehmen Sie an den "Zoom-Technik-Tests" teil (den Termin sowie die Zugangsdaten erhalten Sie von uns per E-Mail).

Ihr gtw-Team wünscht Ihnen gutes Gelingen!

"Zoom" ist eine Videokonferenz-Plattform, die eine Interaktion aller TeilnehmerInnen mit den DozentInnen ermöglicht [\(www.zoom.us\)](http://www.zoom.us/). Als TeilnehmerIn benötigen Sie **keinen** eigenen Zoom-Account!

# **Vorbereitung auf das Online-Webinar:**

- Sorgen Sie für eine ruhige Umgebung.
- Testen Sie Ihre Audio- und Videoeinstellungen (Mikrofon, evtl. Headset und Kamera) Ihres Computers/Laptops/Tablets:

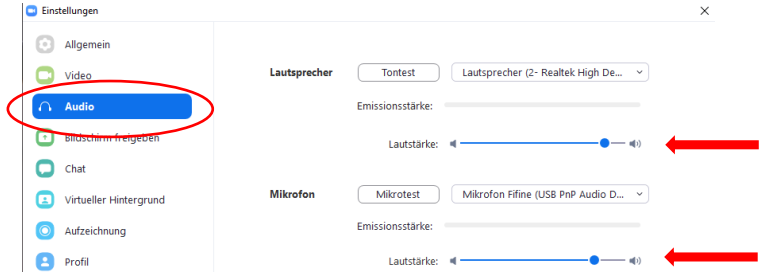

- Legen Sie Ihre Arbeitsmittel (Lernunterlagen, Gesetze und zugesandte DozentInnen-Unterlagen etc.) bereit.
- Halten Sie Zugangslink (URL) sowie Meeting-ID bereit (wird Ihnen per E-Mail ca. 2 Tage vor dem Online-Webinar zugesandt).
- Treten Sie 2-3 Minute vor dem Beginn dem Online-Webinar bei Sie befinden sich dann im Warteraum, bis der Dozent/die Dozentin Sie hereinholt.

# **Start des Online-Webinars:**

 Stellen Sie die Zoom-Bearbeitungsleiste dauerhaft fest (kann sich bei Apple-Geräten auch am oberen Bildschirmrand befinden) – Sie erscheint, wenn Sie den Mauszeiger über den unteren Bildschirmrand führen. Klicken Sie den weißen Pfeil neben dem Audio-Symbol an; wählen Sie "Audioeinstellungen" im Menü; aktivieren Sie unter "Zugänglichkeit" das Kästchen "Meetingsteuerungen":

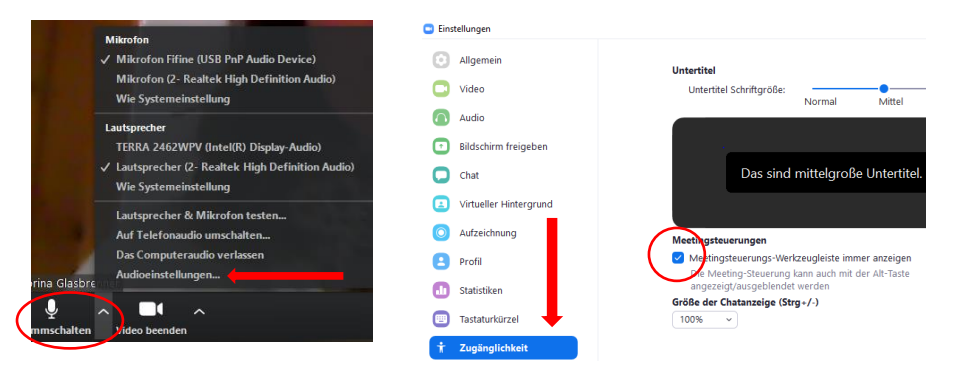

Aktivieren Sie die Symbole "Teilnehmer" und "Chat"  $\rightarrow$  weißes Bedienfeld erscheint am rechten Bildschirmrand

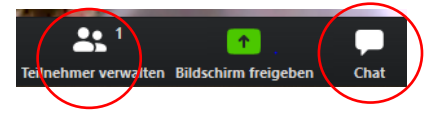

- Benennen Sie sich um in "Fr. Nachname" bzw. "Hr. Nachname": rechter Mausklick auf Ihr Miniaturvideo  $\rightarrow$  "Umbenennen".
- Schalten Sie Ihr Audio und Video aus (Mausklick auf die Symbole):

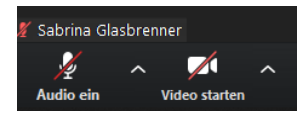

 Geben Sie Ihr Mikrofon/Audio nur nach Aufforderung frei oder wenn Sie eine Frage an den Dozenten/die Dozentin haben.

### **Interaktionsmöglichkeiten während des Webinars:**

 **Bei Fragen an den Dozenten/die Dozentin:** Aktivieren Sie ihr Mikrofon/Audio und stellen Sie Ihre Frage.

Sie können auch das Handsymbol im weißen Bedienfeld "Teilnehmer" aktivieren, um sich zu melden:

Oder Sie schreiben eine Nachricht in den Chat (erst nach Aktivieren der "Enter"-Taste wird die Nachricht für alle sichtbar):

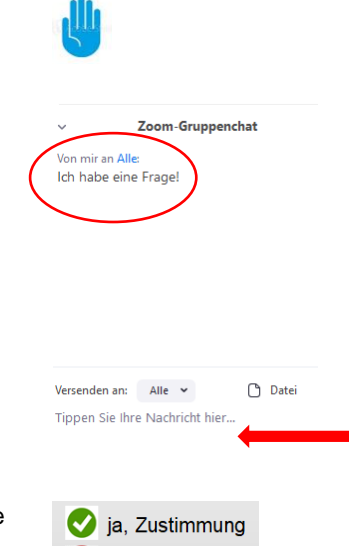

**B** nein, Ablehnung

Weitere Symbole (befinden Sie etwa in der Mitte des weißen Bedienfelds):

# **Bei technischen Störungen:**

- Video friert ein, Ton ist verzerrt/abgehackt; Sitzung bricht ab:
	- 1. Schalten Sie Ihr Video aus (falls aktiviert).
	- 2. Warten Sie 1-2 Minuten, oft kommt die Übertragung wieder von selbst.
	- 3. Falls nicht: Beenden Sie Ihren Browser und wählen Sie sich neu in das Zoom-Meeting ein.

### **Einstellungen zu den Pausen während des Online-Webinars:**

- Bleiben Sie im Meeting (**nicht**: **Meeting beenden** aktivieren!).
- Deaktivieren Sie lediglich die Symbole "Video" und "Mikro":

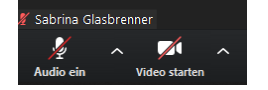

- Den Zeitpunkt zur Fortsetzung des Online-Webinars schreibt der Dozent/die Dozentin in den Chat.
- **Melden Sie sich nach der Pause zurück mit**

# **Beendigung des Online-Webinars:**

 Die Beendigung des Online-Webinars erfolgt zentral durch den Dozenten/die Dozentin. Sie müssen nichts weiter tun.